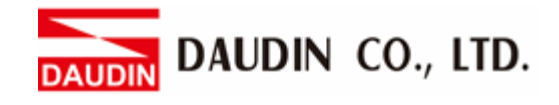

2302EN V2.0.0

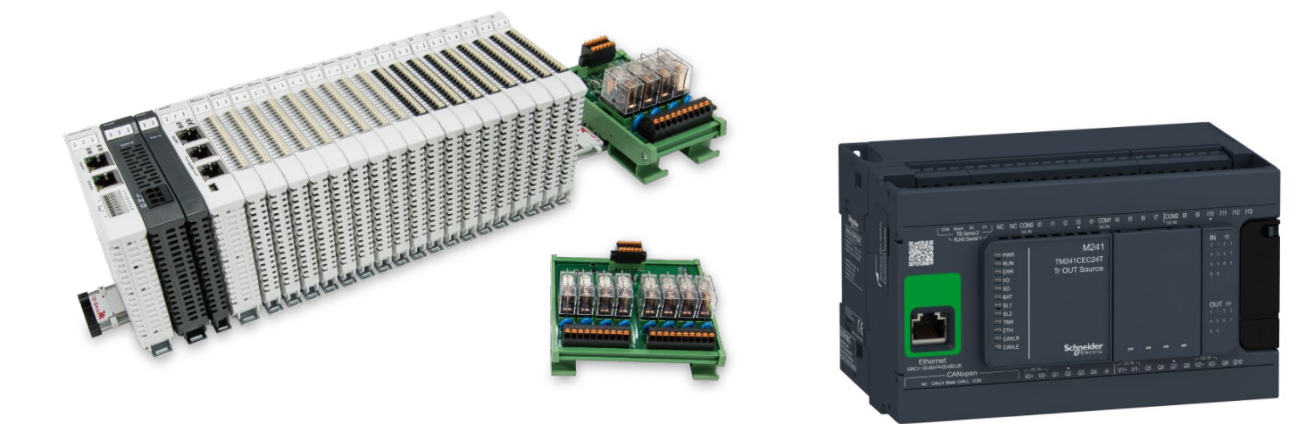

# $i$ D-GRID $\boldsymbol{\mathcal{M}}$ **and Schneider PLC Modbus TCP Connection Operating Manual**

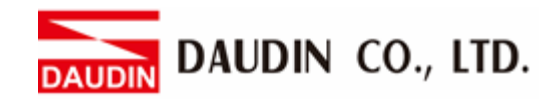

# Table of Contents

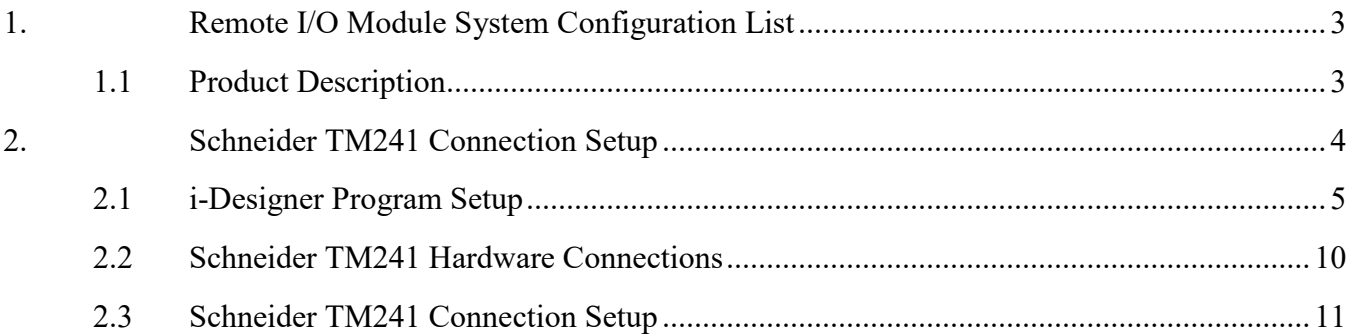

DAUDIN CO., LTD.

# <span id="page-2-0"></span>**1. Remote I/O Module System Configuration List**

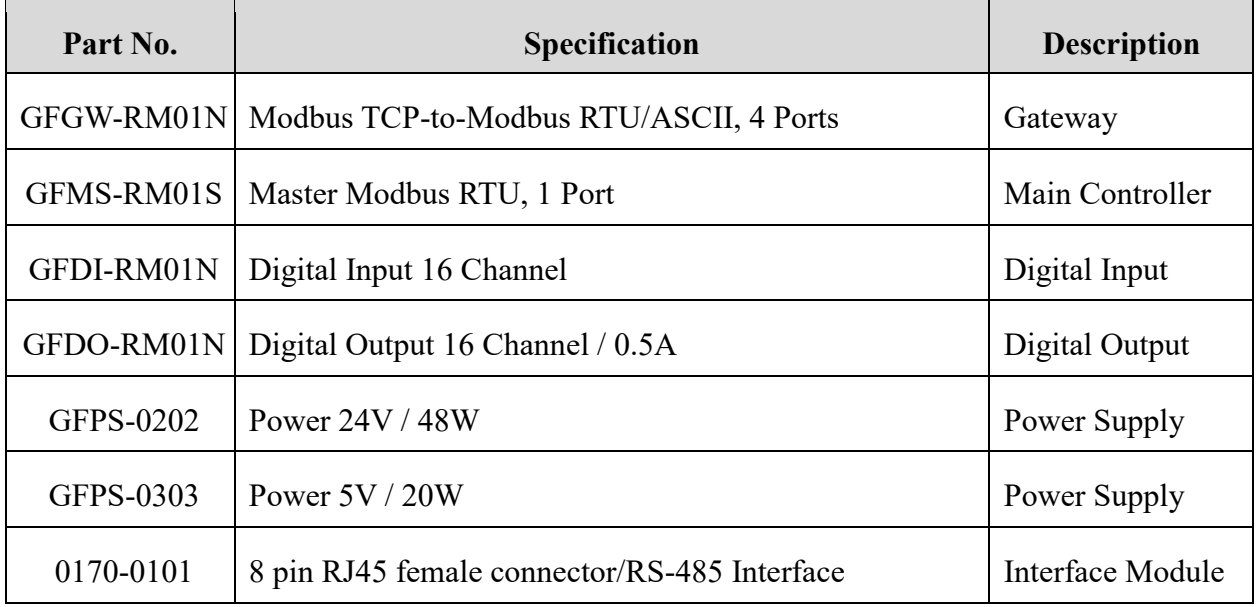

## <span id="page-2-1"></span>**1.1 Product Description**

- **I. The interface module can convert the gateway's RS485 port into a RJ45 connection.**
- **II. The main controller is in charge of the management and dynamic configuration of I/O parameters and so on.**
- **III.The power module and interface module are standard for remote I/Os and users can choose the model or brand they prefer.**

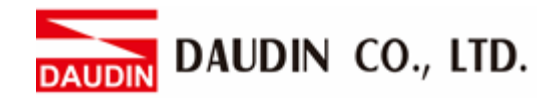

# <span id="page-3-0"></span>**2. Schneider TM241 Connection Setup**

This section details how to connect a gateway to Schneider TM241. For detailed information regarding , please refer to the *-Series Product Manual*

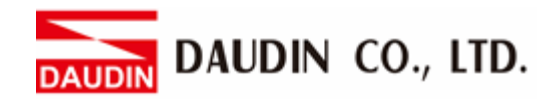

# <span id="page-4-0"></span>**2.1 i-Designer Program Setup**

**I. Make sure that the module is powered and connected to the gateway module using an Ethernet cable**

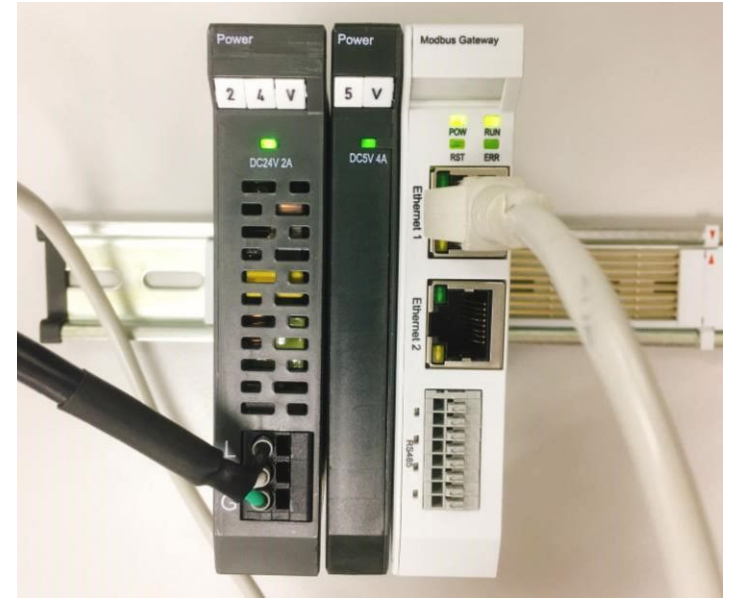

**II. Click to launch the software**

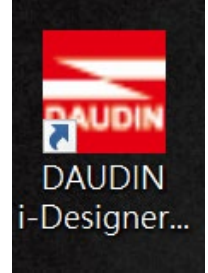

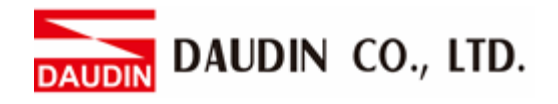

**III. Select "M Series Module Configuration"**

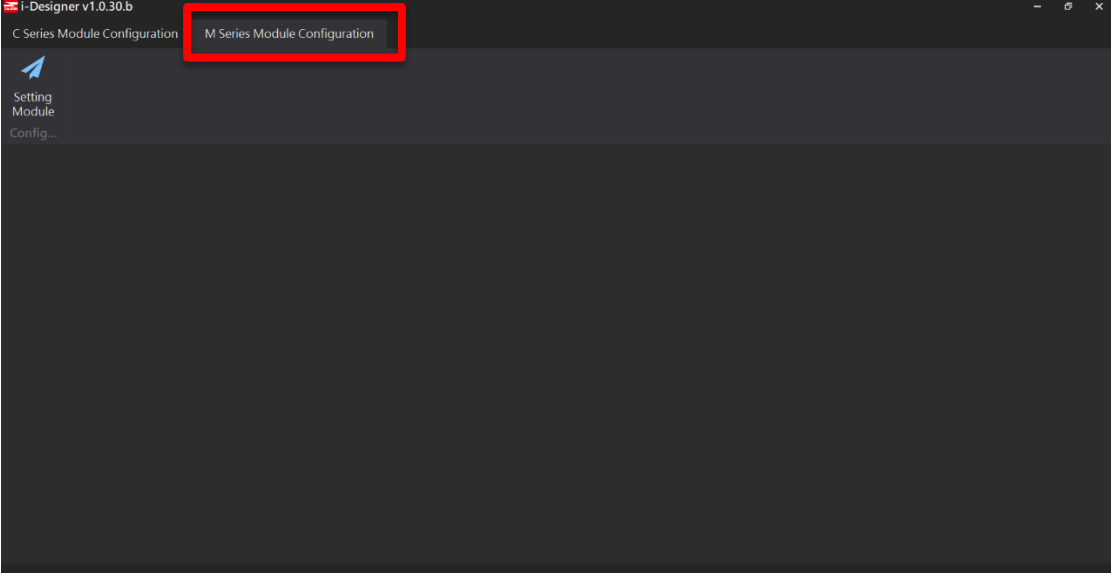

#### **IV. Click on the "Setting Module" icon**

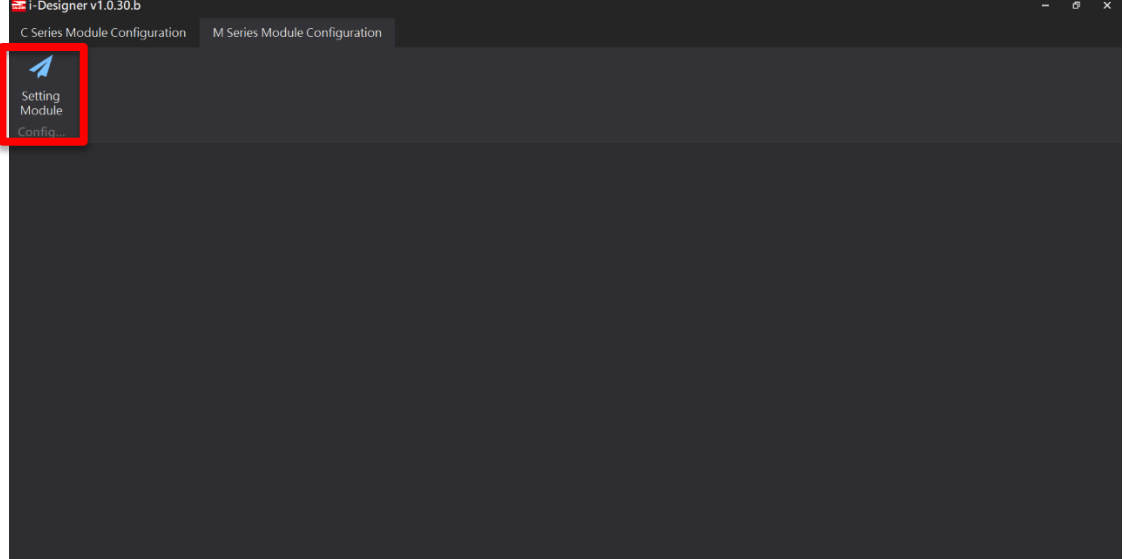

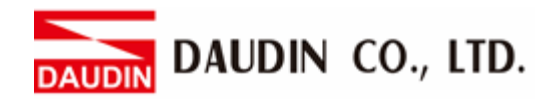

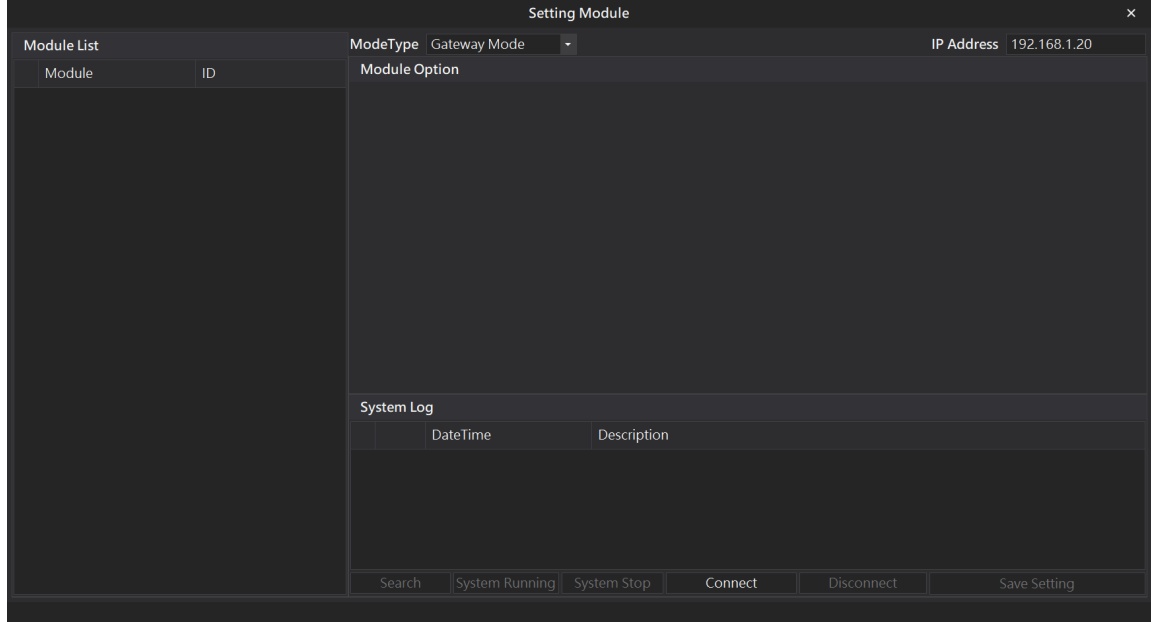

#### **V. Enter the "Setting Module" page for M-series**

#### **VI. Select the mode type based on the connected module**

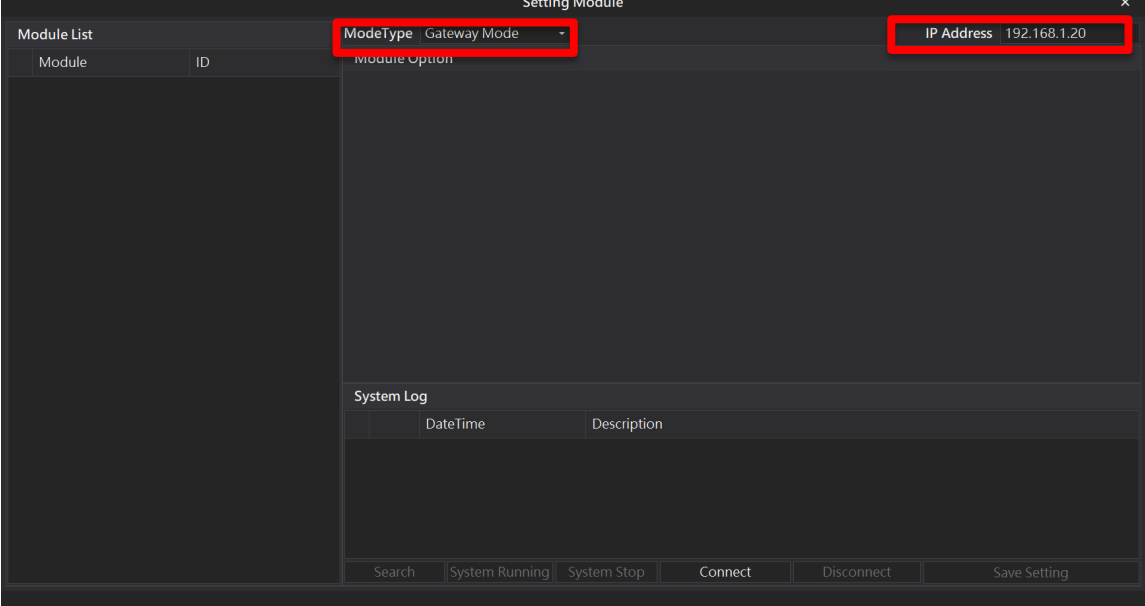

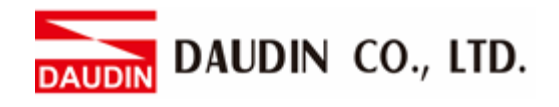

#### **VII. Click on "Connect"**

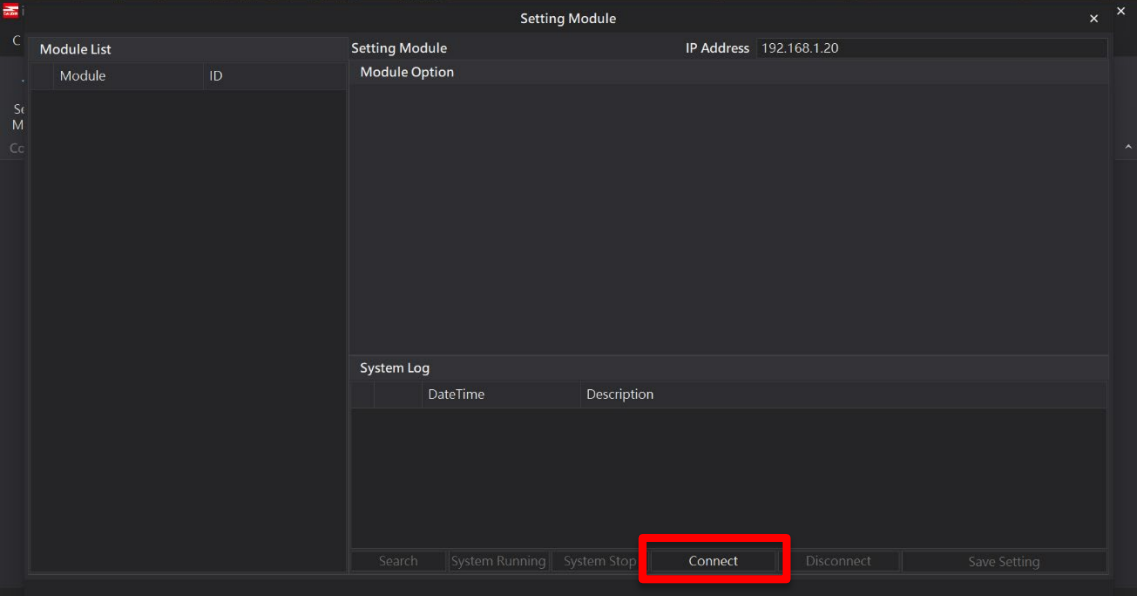

#### **VIII. Gateway Module IP Settings**

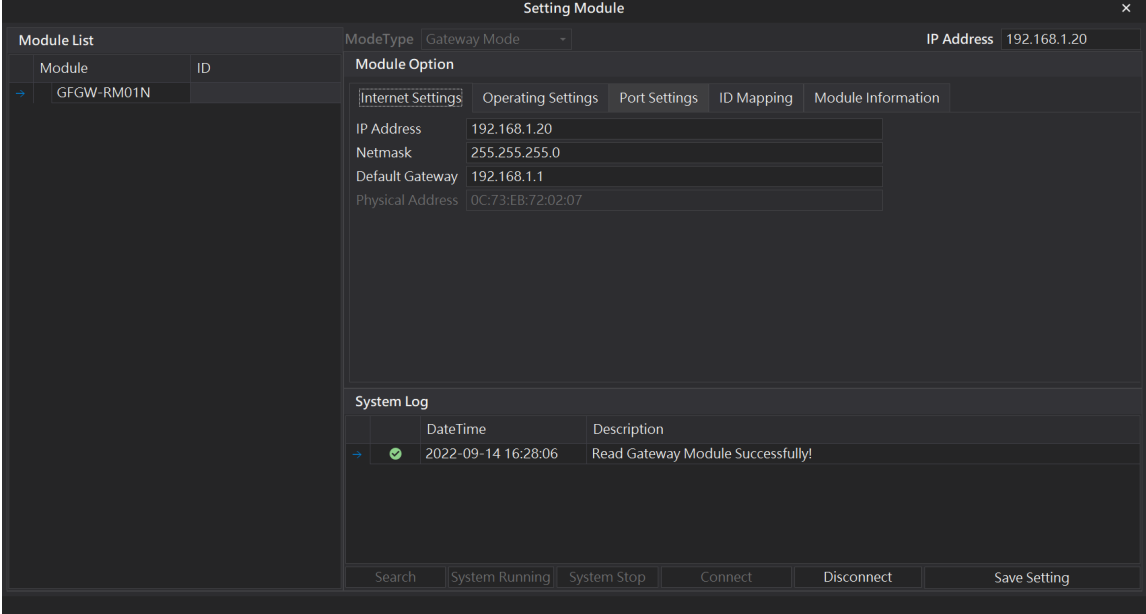

Note: The IP address must be in the same domain as the controller equipment

DAUDIN CO., LTD. DA

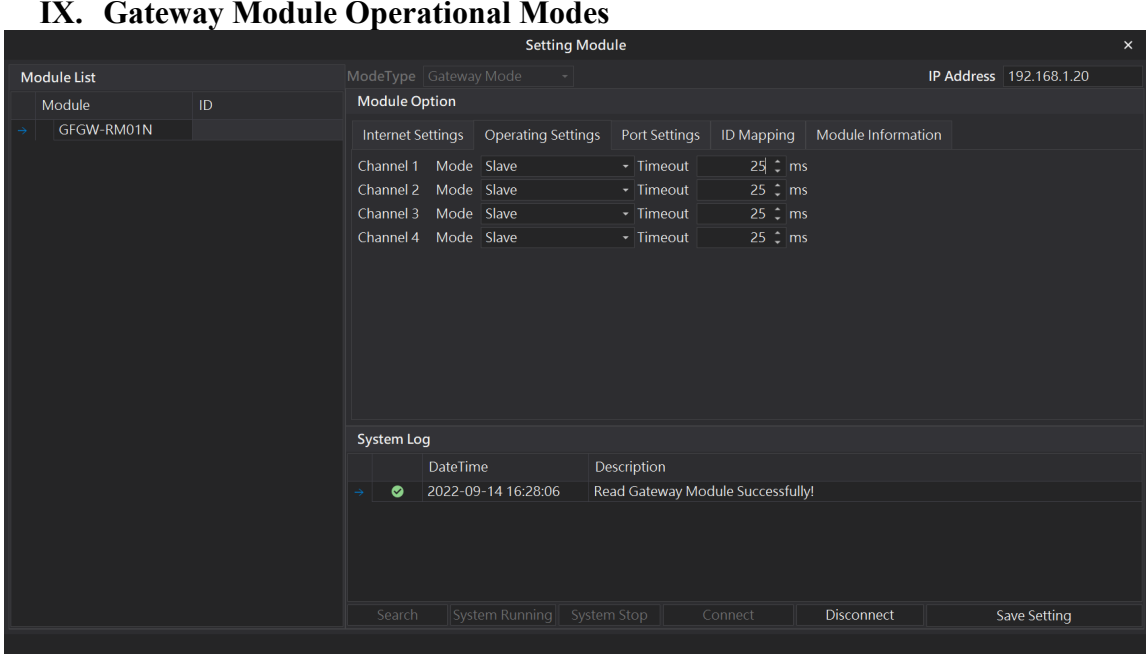

Note:

Set Group 1 as Slave and set the gateway to use the first set of RS485 port to connect to the main controller (GFMS-RM01N)

<span id="page-9-0"></span>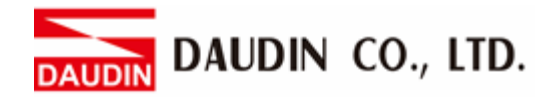

## **2.2 Schneider TM241 Hardware Connections**

This section details how to use the SoMachine program to connect TM241 and  $i$  $\sigma$ - $\sigma$ RID $\mathcal{M}$ 

**I. Modbus TCP connects with the gateway via the Ethernet cable going through the Ethernet port on the TM241**

DAUDIN DAUDIN CO., LTD.

## <span id="page-10-0"></span>**2.3 Schneider TM241 Connection Setup**

**I. Launch SoMachine and click on "指令" on the right side of the program** 

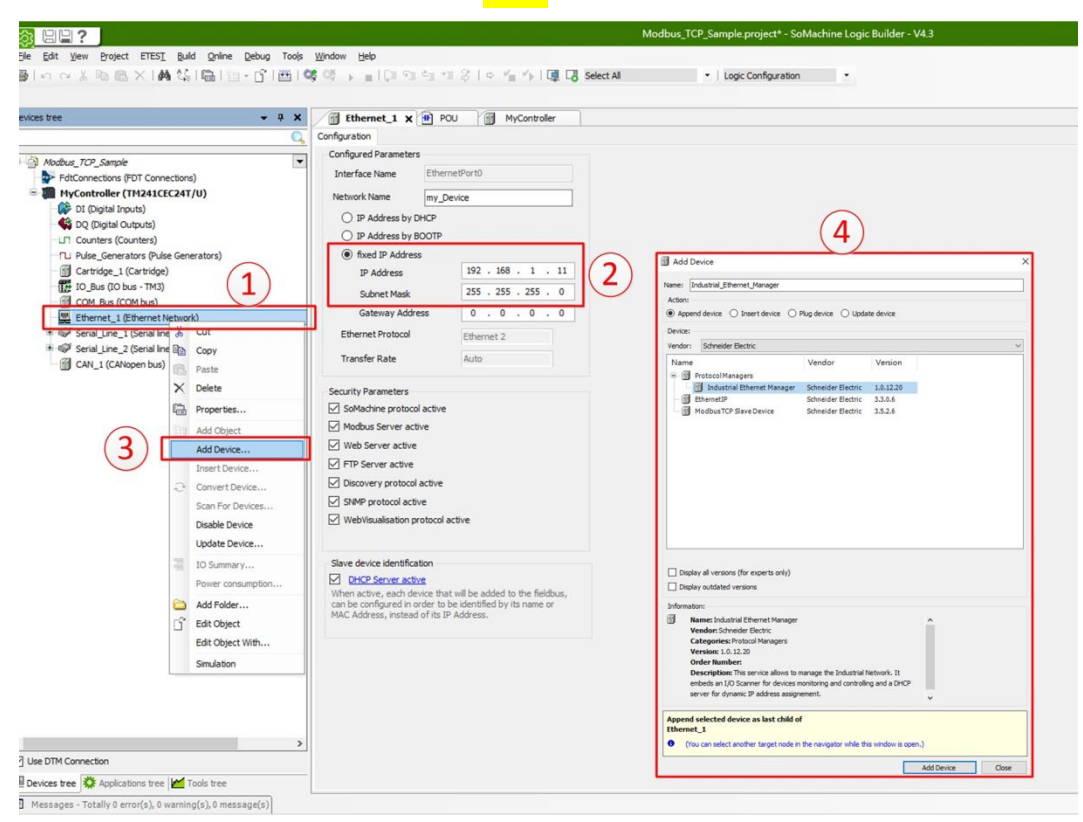

- 1. Click on "Ethernet\_1 (EthernetNetwork)"
- 2. Under "fixed IP Address", set up the controller's IP Address and Subnet Mask
- 3. Right-click on "Ethernet 1 (EthernetNetwork)" and then click on "Add Device..."
- 4. In "Protocol Managers", click to add a new "Industrial Ethernet Manager"

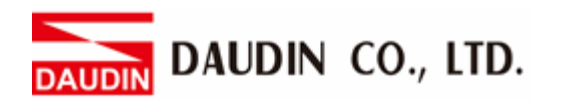

**II. Add New Devices**

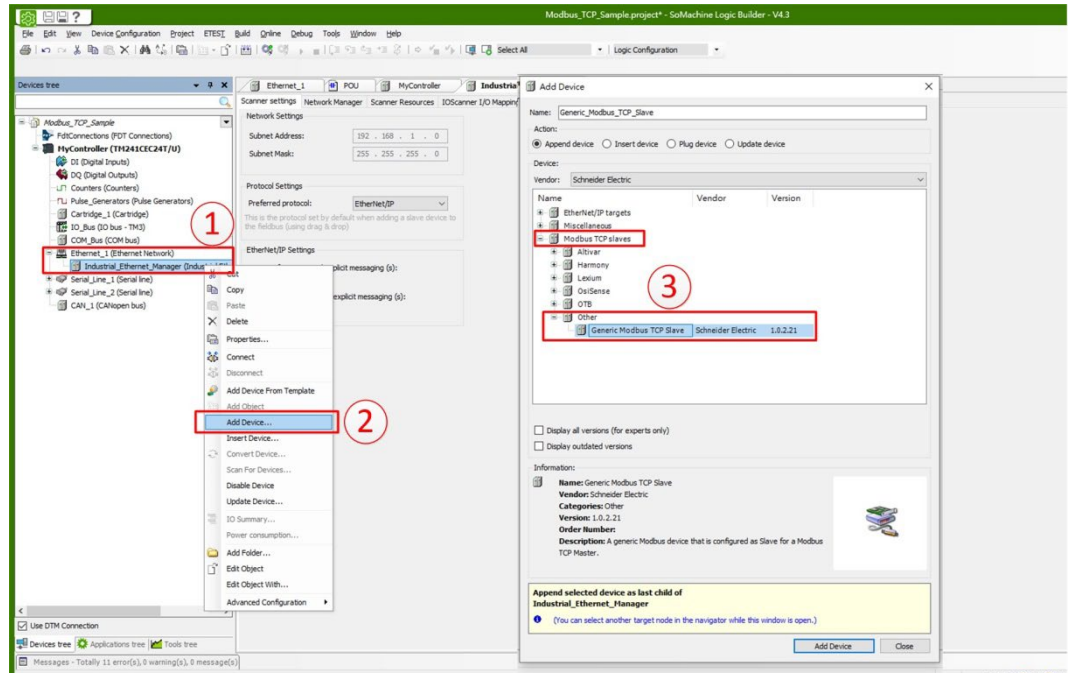

1. Right-click on "Industrial Ethernet Manager" and then select "Add Device…" 2. Under "Modbus TCP Slaves", click to add a new "Generic Modbus TCP Slave"

#### **III.Set up gateway IP address**

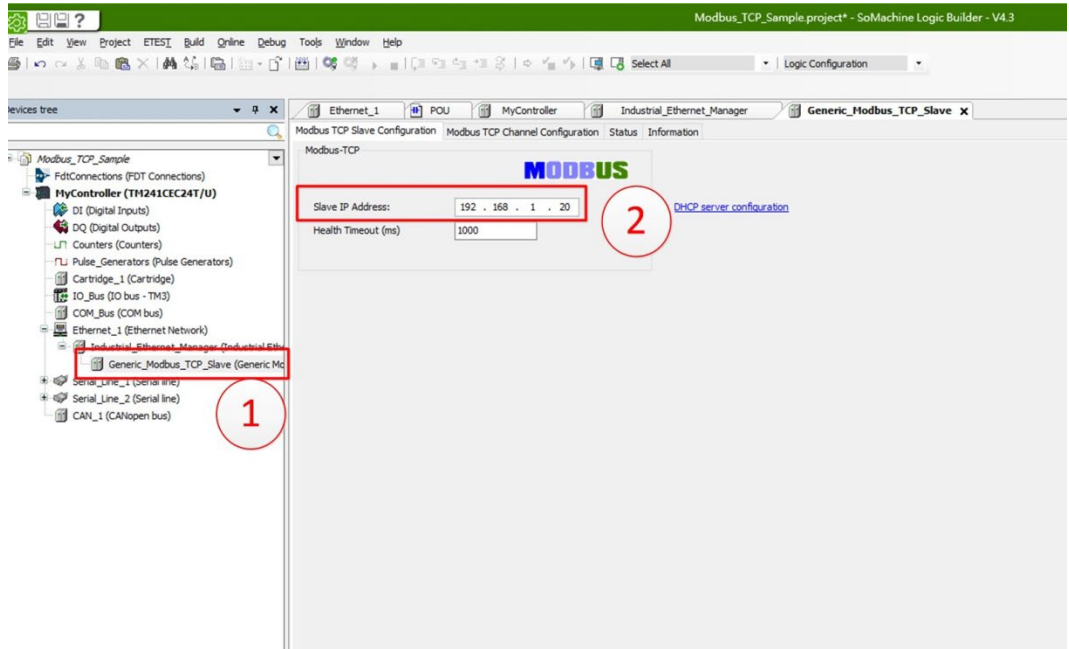

1. Select "Generic Modbus TCP Slave"

2. Select "Modbus TCP Slave Configuration" and set up the gateway IP address under "Slave IP Address"

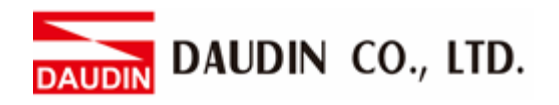

**IV.Reading Register Setup**

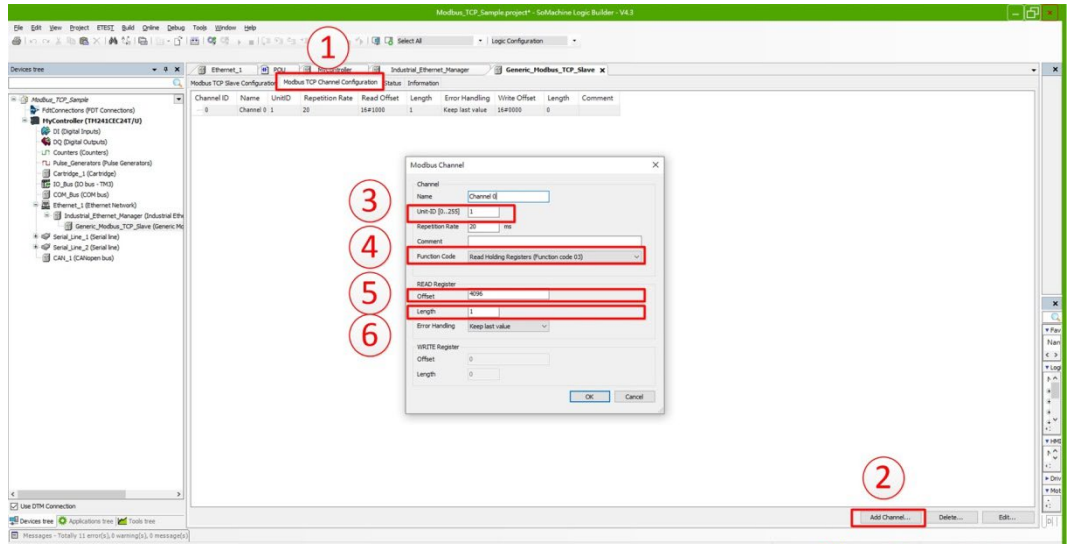

- 1. Select "Modbus TCP Channel Configuration"
- 2. Select "Add Channel…"
- 3. Set up the Master ID under "Unit ID"
- 4. Under "Function Code", select "Read Holding Registers (Function Code 03)"
- 5. In the "Offset" field, enter "4096" for the read register's IP address
- 6. In the "Length" field, set up the data amount for reading

#### **V. Write Register Setup**

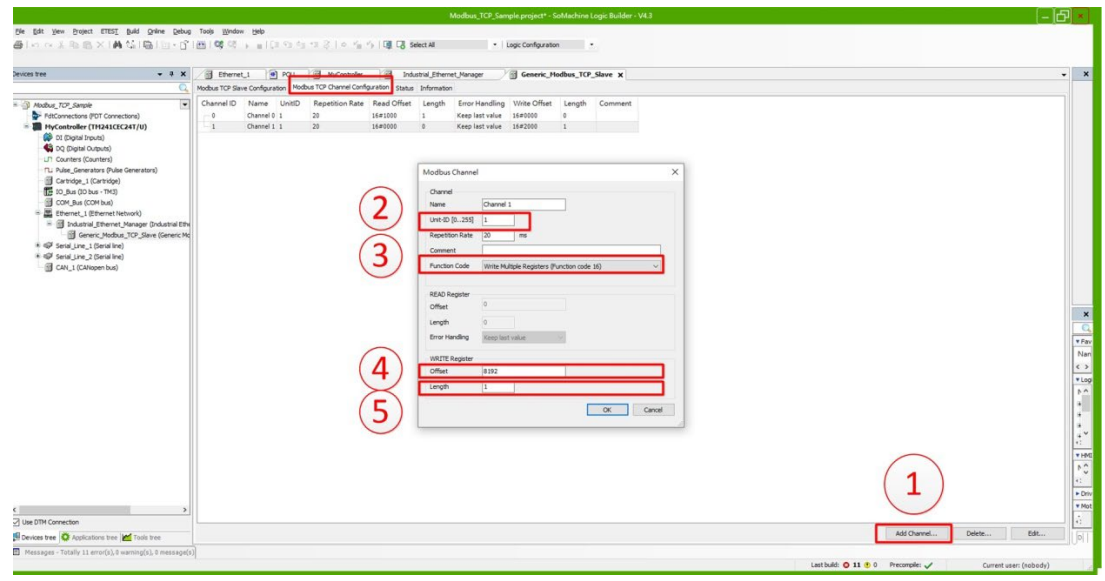

- 1. Select "Add Channel…"
- 2. Set up the Master ID under "Unit ID""
- 3. Under "Function Code", select "Write Multiple Registers (Function Code 16)"
- 4. In the "Offset" field, enter "8192" for the Write register's IP address
- 5. In the "Length" field, set up the data amount for writing

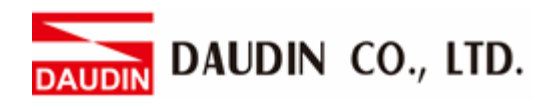

#### **VI.Command Address Mapping**

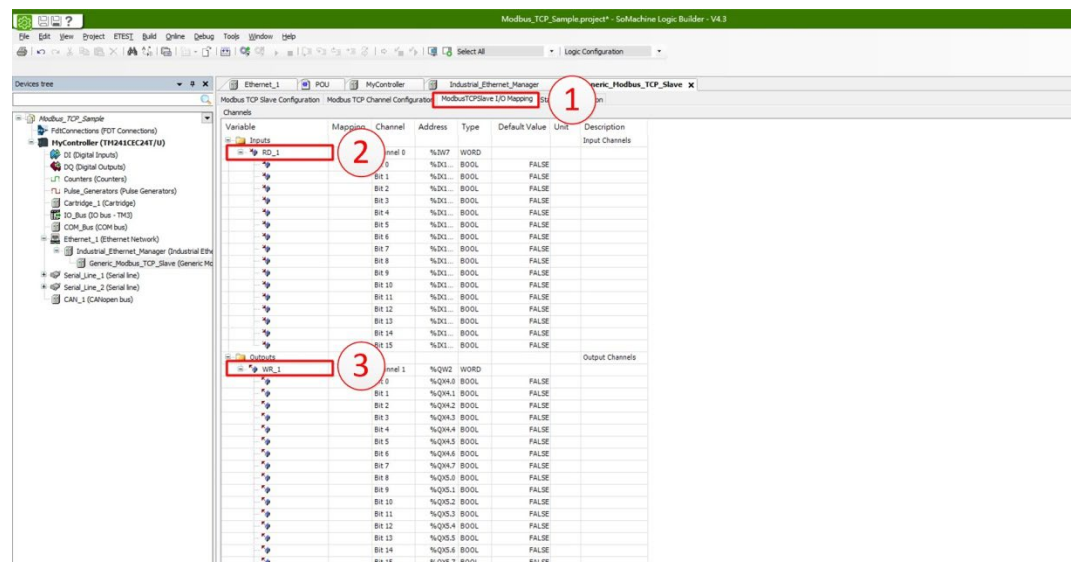

- 1. Select "Modbus TCP Slave I/O Mapping"
- 2. Enter the I/O mapping name in "Input"
- 3. Enter the I/O mapping name in "Output"

#### Notes:

 $\ddot{\mathcal{R}}$  in GRID  $\mathcal{M}$  is first GFDI-RM01N has the register address at 1000(HEX) converted to (DEC) with the starting address at 4096

 $\mathcal{X}_{1\Box}$   $\Box$  is first GFDO-RM01N has the register address at 2000(HEX) converted to (DEC) with the starting address at 8192

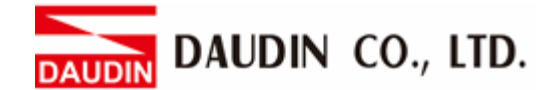

#### **VII. Sample Program**

Control with one GFDI-RM01N and one GFDO-RM01N

When the first point of DI has received a signal and is triggered, the first point of DO will output a signal as it is connected

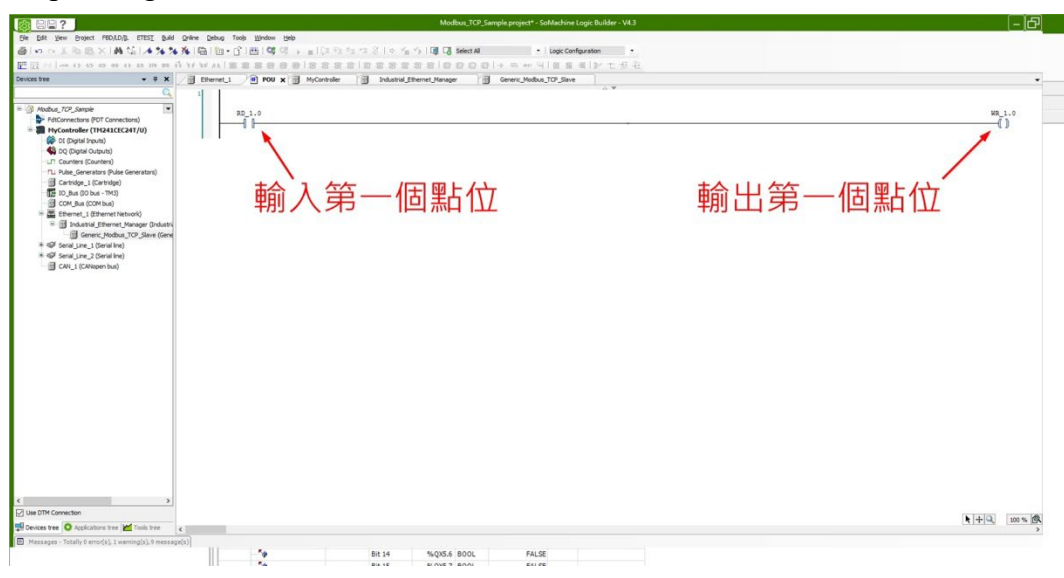